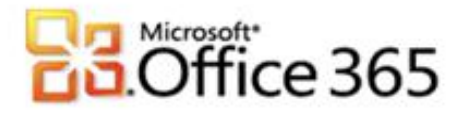

# **Microsoft® Office 365 in Verbindung mit Host Europe GmbH**

## **Schritt-für-Schritt-Anleitung zur Einrichtung Ihres Microsoft® Office 365 in Verbindung mit Host Europe GmbH**

[Type the document title]

Wenn Sie Ihr Unternehmen bei Vodafone für Microsoft Office 365 registrieren, erhalten Sie zunächst einen Domänenamen, der dem folgenden ähnelt: vfmos1xxxxxxxxxxx.onmicrosoft.com. Als globaler Administrator können Sie auch die eigenen Domänenamen Ihres Unternehmens zur Verwendung mit den Diensten hinzufügen oder Domänen entfernen, die Sie zuvor hinzugefügt hatten. Dieser Vorgang wird als Redelegierung des Domänenamens bezeichnet. Diese Anleitung soll Sie bei den nötigen Konfigurationsschritten unterstützen.

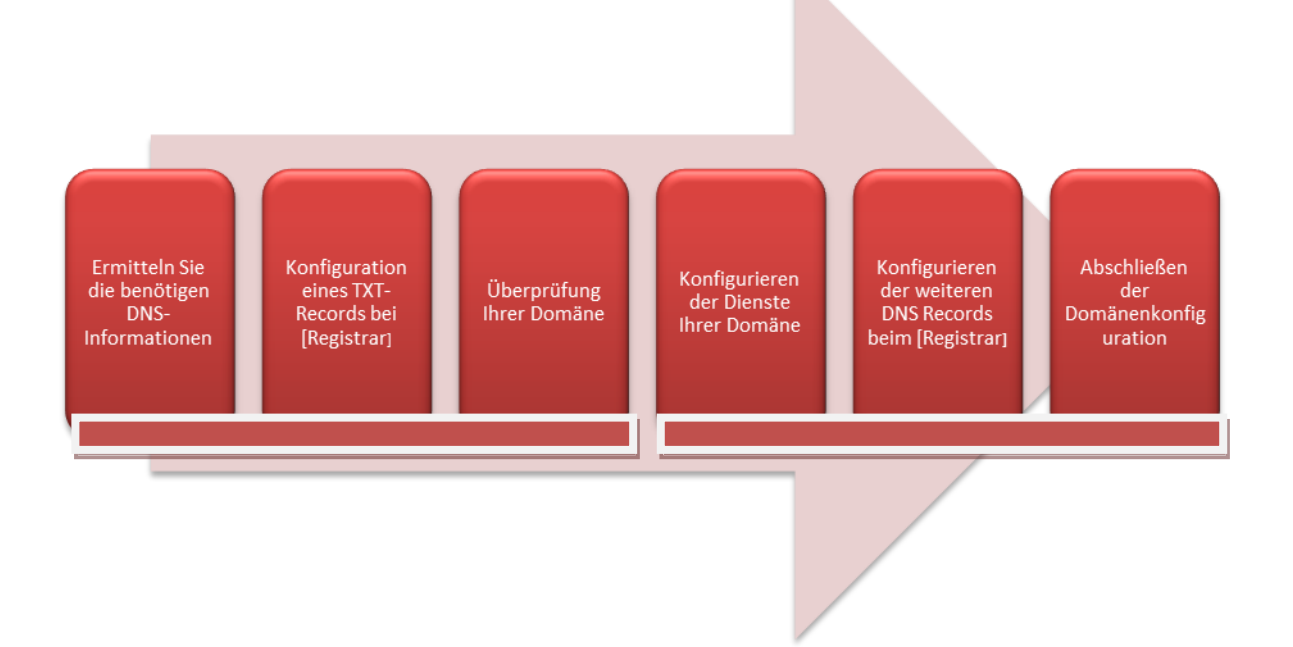

### **Schritt 1 – Ermitteln Sie die benötigen DNS-Informationen**

Für die Erstellung des DNS-Eintrages zur Überprüfung Ihrer Domäne benötigen Sie weitere Angaben, die Sie im Microsoft® Office 365 Portal ermitteln können.

- 1. Melden Sie sich mit Ihren administrativen Anmeldedaten auf [https://portal.microsoftonline.com](https://portal.microsoftonline.com/) an.
- 2. Klicken Sie in der Kopfzeile auf **Administrator.**
- 3. Klicken Sie im Hauptmenü unter **Verwaltung** auf **Domänen**.
- 4. Klicken Sie auf **Domäne hinzufügen**.
- 5. Geben Sie den Namen Ihrer Domäne im Textfeld ein und klicken Sie anschließend auf **Domäne überprüfen**.
- 6. Wenn die richtigen Domäneninformationen eingegeben sind, klicken Sie auf **Weiter**.
- 7. Ihr Registrar Host Europe GmbH erlaubt das Erstellen von TXT-Records, daher empfehlen wir die Überprüfungsmethode Textdatensatz.

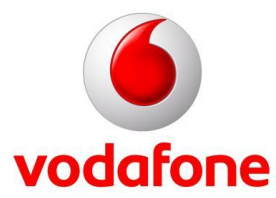

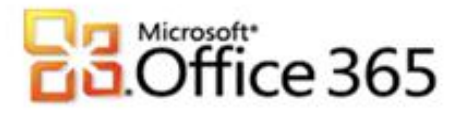

8. Notieren Sie sich die im Assistenten "Domäne hinzufügen" angezeigten DNS-Informationen.

[Type the document title]

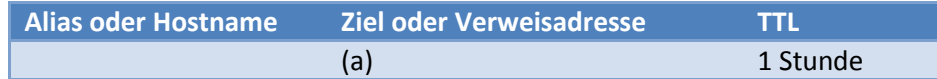

9. Sie können den Assistenten an dieser Stelle **Abbrechen** oder während der Konfiguration bei Ihrem Registrar den Assistenten geöffnet lassen.

#### **Schritt 2 – Konfiguration eines TXT-Records bei Host Europe GmbH**

- 1. Melden Sie sich mit Ihren von Ihrem Registrar erhaltenen Anmeldedaten auf [https://kis.hosteurope.de](https://kis.hosteurope.de/) an.
- 2. Klicken Sie im Hauptmenü auf **Domainservices** und anschließend im Administrationsmenü auf **AutoDNS Domains bearbeiten**.
- 3. Im Fenster **Liste aller AutoDNS-Domains** klicken Sie neben Ihrer Domäne auf die Schaltfläche **Editieren**.
- 4. Im unteren Fensterbereich **DNS-Einträge** haben Sie die Möglichkeit, weitere DNS-Records zu Ihrer Domäne hinzuzufügen.
- 5. Die Spalte **Hostname** bleibt leer, in der Spalte **Zeigt auf** wählen sie "TXT" aus und in der letzten Spalte fügen Sie die in Schritt 1 unter 8. (a) notierten Informationen aus **Ziel oder Verweisadresse** ein.
- 6. Klicken Sie auf **Neu anlegen**.

### **Schritt 3 – Überprüfung Ihrer Domäne**

Wenn Sie den Assistenten "Domäne hinzufügen" aus Schritt 1 noch geöffnet haben, können Sie direkt bei 5. weitermachen.

- 1. Melden Sie sich mit Ihren administrativen Anmeldedaten auf [https://portal.microsoftonline.com](https://portal.microsoftonline.com/) an.
- 2. Klicken Sie in der Kopfzeile auf **Administrator**.
- 3. Klicken Sie im Hauptmenü unter **Verwaltung** auf **Domänen.**
- 4. Neben dem Domänenamen klicken sie auf **Ausstehende Überprüfung**.
- 5. Klicken Sie auf die Schaltfläche **Überprüfen**.

Wenn die Überprüfung fehlschlägt, kontrollieren Sie bitte die Einstellungen bei Ihrem Registrar und versuchen Sie es später noch einmal. Aufgrund der nötigen Replizierung der DNS Einstellungen kann es bis zu 72 Stunden dauern, bis der geänderte DNS Eintrag in allen Netzen aktiv ist. Im Kapitel Verifizieren der DNS Einstellungen finden Sie weitere Informationen.

### <span id="page-1-0"></span>**Schritt 4 – Konfigurieren der Dienste Ihrer Domäne**

Wenn Sie den Assistenten "Domäne hinzufügen" aus Schritt 1 noch geöffnet haben, können Sie direkt bei 5. weitermachen.

- 1. Melden Sie sich mit Ihren administrativen Anmeldedaten auf [https://portal.microsoftonline.com](https://portal.microsoftonline.com/) an.
- 2. Klicken Sie in der Kopfzeile auf **Administrator**.
- 3. Klicken Sie im Hauptmenü unter **Verwaltung** auf **Domänen**.

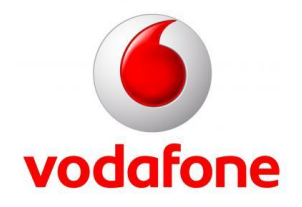

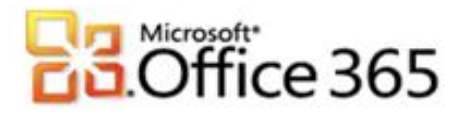

- 4. Neben dem Domänenamen klicken sie auf **Aktiv** und machen bei 8. weiter.
- 5. Im 3. Schritt im "Domäne hinzufügen"-Assistenten werden die Microsoft® Office 365 Dienste angegeben, die mit ihrer Domäne genutzt werden. Lassen sie hier die Auswahlboxen für Exchange Online und Lync Online aktiv, SharePoint Online kann zu einem späteren Zeitpunkt zusammen mit einer Subdomain konfiguriert werden.

[Type the document title]

- 6. Klicken Sie auf **Weiter**.
- 7. Klicken Sie auf **DNS-Einträge konfigurieren**.
- 8. Sie werden automatisch zum "Domäne konfigurieren" Assistenten geleitet.
- 9. Klicken Sie auf **Weiter**.
- 10. Sie können sich die im Assistenten angezeigten DNS-Informationen notieren.

### Für Exchange Online

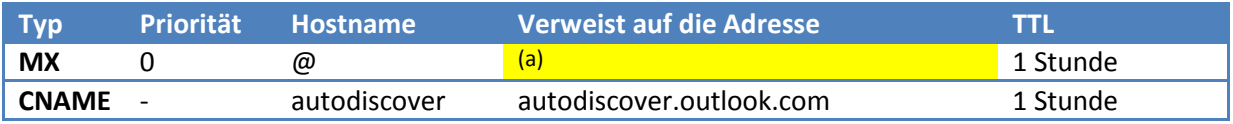

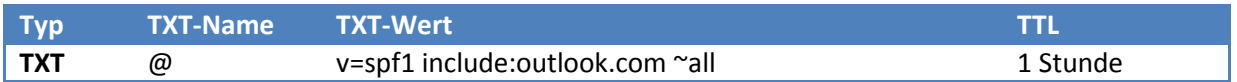

## Für Lync Online

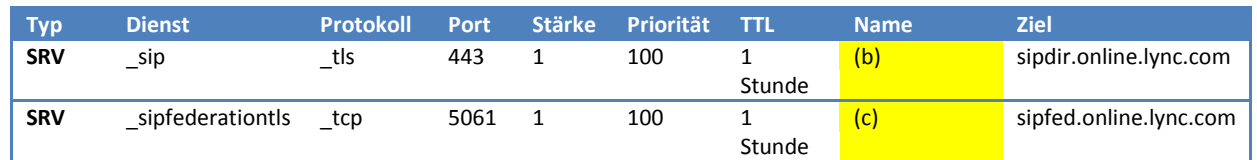

11. Sie können den Assistenten an dieser Stelle **Abbrechen** oder während der Konfiguration bei Ihrem Registrar den Assistenten geöffnet lassen.

### **Schritt 5 – Konfigurieren der weiteren DNS Records beim Registrar Host Europe GmbH**

- 1. Melden Sie sich mit Ihren von Ihrem Registrar erhaltenen Anmeldedaten auf [https://kis.hosteurope.de](https://kis.hosteurope.de/) an.
- 2. Klicken Sie im Hauptmenü auf **Domainservices** und anschließend im Administrationsmenü auf **AutoDNS Domains bearbeiten**.
- 3. Im Fenster **Liste aller AutoDNS-Domains** klicken Sie neben Ihrer Domäne auf die Schaltfläche **Editieren**.

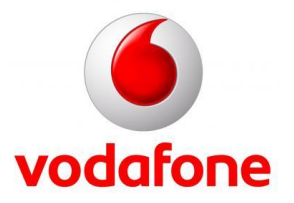

# *Secrett*<br>Office 365

Wichtig! Führen Sie die Konfiguration des MX Record nur durch, wenn Sie **alle** Email Postfächer in Office 365 verwenden wollen, machen Sie anderenfalls bei 7. weiter und lesen Sie sich Kapite[l Freigegebener Adressraum mit lokalem Relay](#page-5-0) durch.

[Type the document title]

- 4. Im unteren Fensterbereich MX-Records haben Sie die Möglichkeit, weitere MX-Records zu Ihrer Domäne hinzuzufügen.
- 5. Tragen Sie in die Spalte Priorität "1" ein, in die Spalte Präfix wird der be[i Schritt 4](#page-1-0) 10. (a) notierte MX Record bis zum ersten "." eingetragen und in die Spalte Hostname/IP wird "mail.eo.outlook.com" hinterlegt.
- 6. Klicken Sie auf **Neu anlegen**.
- 7. Fügen Sie einen weiteren DNS-Record ein, wählen Sie diesmal als Typ TXT. Die Spalte **Hostname** bleibt frei und in der letzten Spalte wird "v=spf1 include:outlook.com ~all" eingetragen. Klicken Sie abschließend auf **Neu anlegen.**
- 8. Für den Autodiscover Dienst ist folgender DNS-Eintrag notwendig. Zeigt auf: "CNAME", Hostname: "autodiscover", Letzte Spalte: "autodiscover.outlook.com".
- 9. Klicken Sie auf **Neu anlegen**.
- 10. Für den Dienst Lync Online sind 2 weitere SRV-Records nötig. Bei Service wird "sip" eingetragen, die Priorität ist "100", das Gewicht ist "1", der Port ist "443" und Hostname ist gleich "sipdir.online.lync.com".
- 11. Klicken Sie auf **Neu anlegen.**
- 12. Tragen Sie bei **Service**: "sipfederationtls", **Protokoll**: "TCP", **Priorität**: "100", **Gewicht**: "1", **Port** "5061" und bei **Hostname**: "sipfed.online.lync.com" ein.
- 13. Klicken Sie auf **Neu anlegen**.
- 14. Wenn Sie alle Schritte abgeschlossen haben, sollte Ihre DNS Konfiguration in etwa wie in Abbildung 1 und 2 gezeigt aussehen.

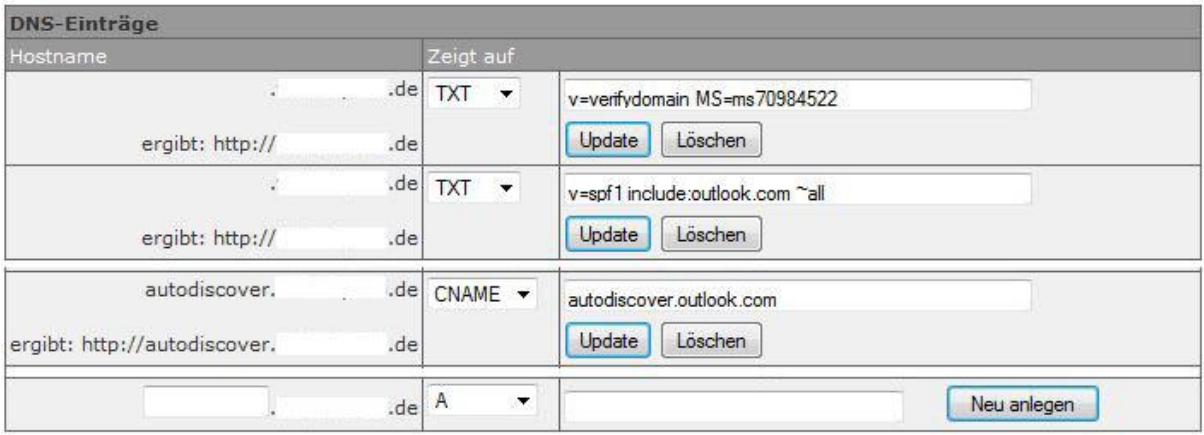

**Abbildung 1**

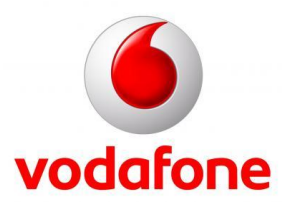

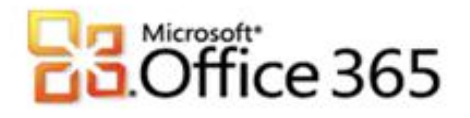

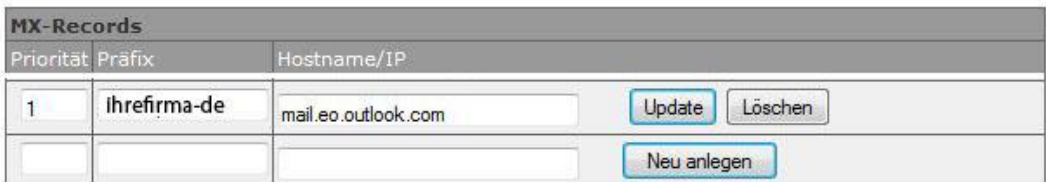

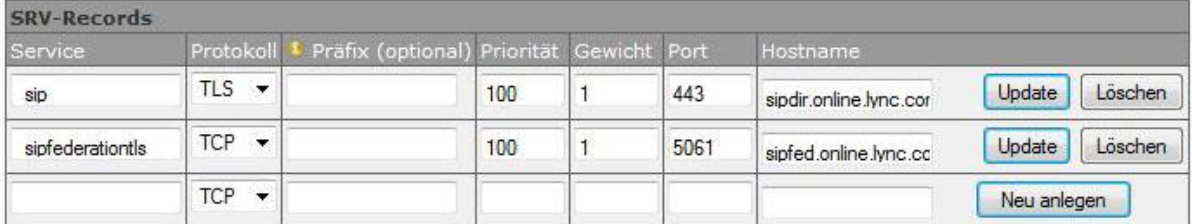

[Type the document title]

#### **Abbildung 2**

#### **Schritt 6 – Abschließen der Domänenkonfiguration**

Wenn Sie den Assistenten aus [Schritt 4](#page-1-0) noch geöffnet haben, können Sie direkt bei 6. weitermachen.

- 1. Melden Sie sich mit Ihren administrativen Anmeldedaten auf [https://portal.microsoftonline.com](https://portal.microsoftonline.com/) an.
- 2. Klicken Sie in der Kopfzeile auf **Administrator**.
- 3. Klicken Sie im Hauptmenü unter **Verwaltung** auf **Domänen**.
- 4. Neben dem Domänenamen klicken sie auf **Aktiv**.
- 5. Im "Domäne konfigurieren"-Assistenten klicken Sie auf **Weiter**.
- 6. Es werden Ihnen die DNS Einstellungen angezeigt, klicken Sie nochmals auf **Weiter** und auf **Fertig stellen**.

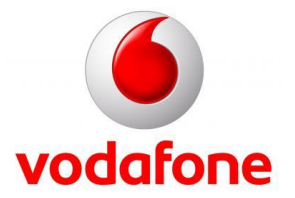

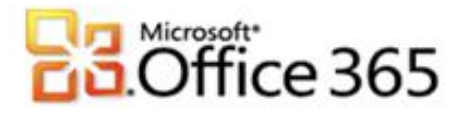

#### **Verifizieren der DNS Einstellungen**

Um sicher zu gehen, dass alle Einstellungen korrekt vorgenommen wurden, gibt es im Internet hilfreiche Tools. Im folgenden Beispiel wurde die Domäne meinefirma.de verwendet. Ersetzen Sie in den Beispielen jeweils meinefirma.de durch Ihre Domäne.

[Type the document title]

- 1. Kontrolle des MX Records
	- a. Rufen Sie in Ihrem Browser die Seite [http://mxtoolbox.com](http://mxtoolbox.com/) auf.
	- b. Klicken Sie in der Kopfzeile auf MX Lookup.
	- c. In der Textbox **Domain Name** tragen Sie Ihre Domäne z.B. meinefirma.de ein.
	- d. Klicken Sie auf **Lookup**.
	- e. Als Hostname sollte meinefirma-de.mail.eo.outlook.com angezeigt werden. Vergleich Sie die Ausgabe mit den in Schritt 4 10. (a) ermittelten Daten.
- 2. Kontrolle des CNAME
	- a. Rufen Sie in Ihrem Browser die Seit[e http://mxtoolbox.com](http://mxtoolbox.com/) auf.
	- b. Klicken Sie in der Kopfzeile auf More->CNAME.
	- c. In der Textbox Domain Name tragen Sie bitte autodiscover.meinefirma.de ein.
	- d. Klicken Sie auf **Lookup**.
	- e. Als Canonical Name sollte autodiscover.outlook.com angezeigt werden.
- 3. Kontrolle der SRV Records
	- a. Rufen Sie in Ihrem Browser die Seit[e http://www.msxfaq.net/uc/ucdns.htm](http://www.msxfaq.net/uc/ucdns.htm) auf.
	- b. In diesem Artikel finden sie im Absatz **DNS-Einträge** prüfen den Download für das VBS Script ocsdns.vbs.
	- c. Führen Sie das Script in der Eingabeaufforderung mit cscript aus.
	- d. Vergleichen Sie die Ausgaben mit folgendem Beispiel, ersetzen Sie hierbei wieder meinefirma.de mit Ihrer Domäne.

Suche sip. tls.meinefirma.de Typ:SRV ->

priority  $= 100$ weight  $= 1$ port  $= 443$ svr hostname = sipdir.online.lync.com

Suche sipfederationtls. tcp.meinefirma.de Typ:SRV ->

priority  $= 100$ weight  $= 1$ port  $= 5061$ svr hostname = sipfed.online.lync.com

### <span id="page-5-0"></span>**Freigegebener Adressraum mit lokalem Relay**

Falls Sie nicht vorhaben mit allen bei Host Europe GmbH gehosteten Postfächern nach Microsoft® Office 365 umzuziehen, muss Ihre Domäne in Office 365 anders konfiguriert werden.

- 1. Melden Sie sich mit Ihren administrativen Anmeldedaten auf [https://portal.microsoftonline.com](https://portal.microsoftonline.com/) an.
- 2. Klicken Sie in der Kopfzeile auf **Administrator**.

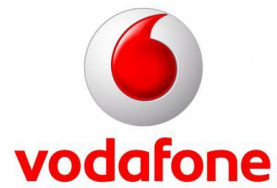

# *essett*<br>Office 365

- 3. Klicken Sie im Aufgabenbereich unter Exchange Online auf **Verwalten**.
- 4. Sie werden zu den Diensteinstellungen für Exchange Online weitergeleitet. Klicken Sie im Hauptmenü auf **E-Mail-Steuerelement**.
- 5. In der Kopfzeile klicken Sie auf **Domänen & Schutz**.
- 6. In einer Tabelle bekommen Sie alle überprüften Domänen angezeigt, unter anderem auch Ihre. Wählen Sie Ihre Domäne aus und klicken Sie anschließend auf die Schaltfläche **Details**.

[Type the document title]

7. Ändern Sie den Domänentyp auf **Freigegeben** und **Speichern** Sie die Einstellungen.

Sie müssen jetzt bei Ihrem Registrar für jedes Postfach, das in Office 365 genutzt werden soll, eine Weiterleitung auf die **Weitere E-Mail-Adresse** einrichten.

- 1. Melden Sie sich mit Ihren administrativen Anmeldedaten auf [https://portal.microsoftonline.com](https://portal.microsoftonline.com/) an.
- 2. Klicken Sie in der Kopfzeile auf **Administrator**.
- 3. Klicken Sie im Hauptmenü unter **Verwaltung** auf **Benutzer**.
- 4. Klicken Sie auf den **Anzeigenamen** des betreffenden Benutzers.
- 5. Unterhalb des **Anzeigenamen** klicken Sie auf **Weitere**.
- 6. Klicken Sie auf **Postfacheinstellungen ändern**.
- 7. In der Kategorie E-Mail-Optionen finden Sie die "Primäre E-Mail-Adresse" und "Andere E-Mail-Adressen". Notieren Sie sich die Angaben.

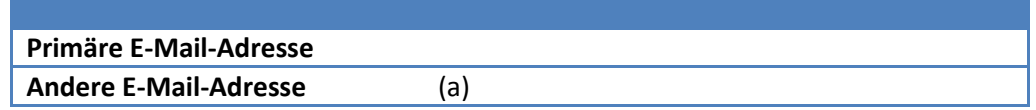

- 1. Melden Sie sich mit Ihren von Ihrem Registrar erhaltenen Anmeldedaten auf [https://kis.hosteurope.de](https://kis.hosteurope.de/) an.
- 2. Klicken Sie im Hauptmenü auf **Domain & Mail** und anschließend neben Ihrer Domäne auf die Aktion **Konfigurieren**.
- 3. Klicken Sie im Administrationsmenü auf **E-Mail**.
- 4. In der folgenden Übersicht werden Ihre E-Mail Postfächer angezeigt.
- 5. Konfigurieren Sie für jedes Postfach, das in Office 365 E-Mails empfangen soll, eine Weiterleitung auf die andere E-Mail-Adresse (a)**.**
- 6. Damit die Änderung übernommen wird, klicken Sie in der Tabelle neben dem betreffenden Postfach auf die Aktion **Ändern**.

**Weitere Informationen** <http://www.vodafone.de/office365>

<http://www.vodafone.de/business/hilfe-support/support-microsoft-office-365-von-vodafone.html>

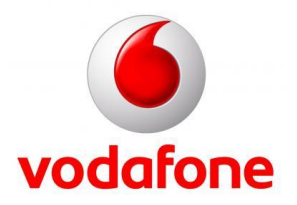

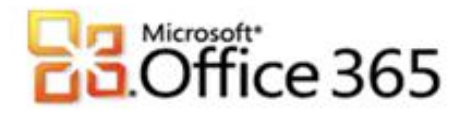

Sämtliche geistige Eigentumsrechte verbleiben bei Vodafone, Microsoft® bzw. deren Lizenzgeber. Es ist nicht gestattet, die Dokumente zu kopieren, zu verändern oder anhand des Originals nachzuahmen. Sie dürfen die Dokumente nicht an Dritte weitergeben oder Dritten sonst eine Nutzung ermöglichen, es sei denn die dritte Partei ist dazu im Rahmen eines Vertrags über die Nutzung des Microsoft® Online Services von Vodafone berechtigt. Dieses Dokument wurde mit großer Sorgfalt erstellt. Gleichwohl kann keine Gewähr für Vollständigkeit und Richtigkeit übernommen werden. Sie übernehmen die alleinige Verantwortung dafür, umsichtige und angemessene Maßnahmen zur Datensicherung und zum Schutz Ihrer Daten vor Datenverlust durchzuführen. Die Vodafone D2 GmbH haftet auf Schadenersatz – gleich aus welchem Rechtsgrund – nur bei Vorsatz und grober Fahrlässigkeit von Vodafone D2, ihren gesetzlichen Vertretern oder Erfüllungsgehilfen sowie bei schuldhafter Verletzung wesentlicher Vertragspflichten. Bei schuldhafter – weder vorsätzlicher noch grob fahrlässiger – Verletzung wesentlicher Vertragspflichten ist die Haftung begrenzt auf den Ersatz des vertragstypischen, vorhersehbaren Schadens bis zu einer Höhe von maximal 5.000,00 €. Die vorstehende Haftungsbeschränkung gilt nicht für von Vodafone D2, ihren gesetzlichen Vertretern oder Erfüllungsgehilfen schuldhaft verursachten Schäden aus der Verletzung des Lebens, des Körpers oder der Gesundheit sowie für die Haftung nach dem Produkthaftungsgesetz. Die Marken, Abbildungen und Symbole der Microsoft®-Familie sind ausschließliches Eigentum und Warenzeichen von Microsoft® und lizenziert. Die Marken, Abbildungen und Symbole der Host Europe GmbH sind ausschließliches Eigentum und Warenzeichen von Host Europe GmbH und lizenziert.

[Type the document title]

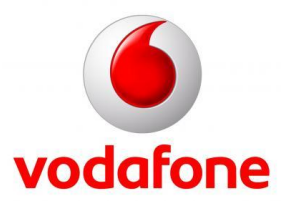